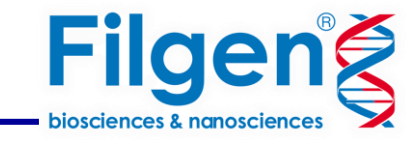

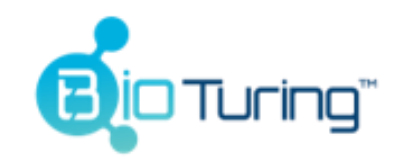

# **はじめてでもできる空間トランスクリプトームデータ解析**

フィルジェン株式会社 バイオインフォマティクス部(biosupport@filgen.jp)

Bioturing社が販売する製品

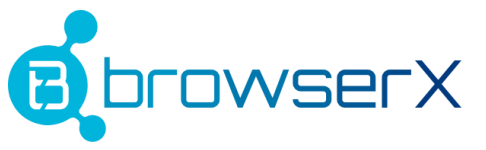

• プライベートデータのシングルセル RNA-Seq データ解析

はじめに

# BioTuring<br>Lens

• プライベートデータの空間オミックス解析

# **TALK2DATA**

• シングルセル研究のパブリックデータの閲覧と再解析

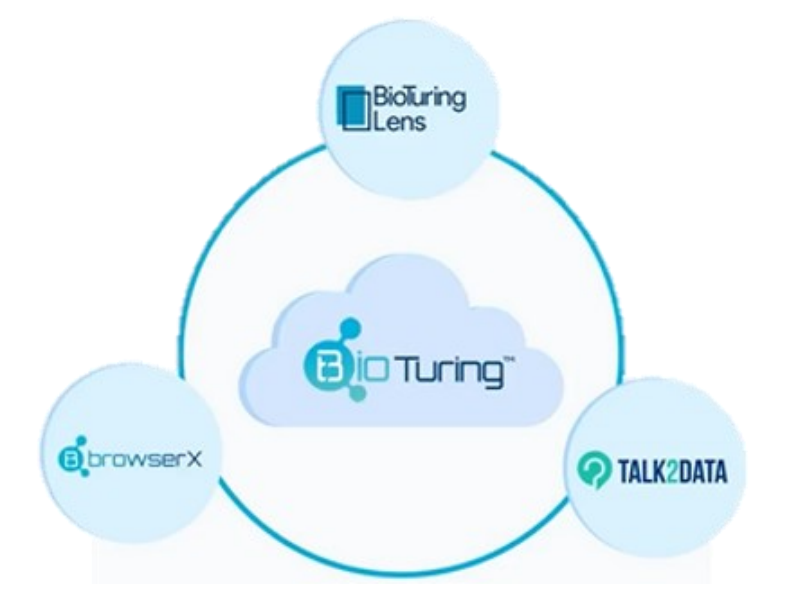

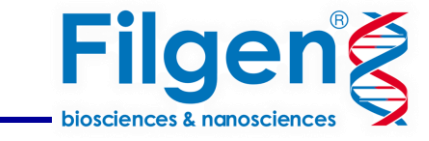

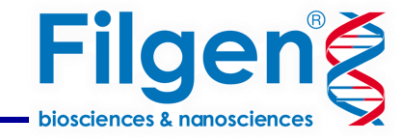

• さらにBioTuring Lensは2つのライセンスに分かれます (23.11現在)

はじめに

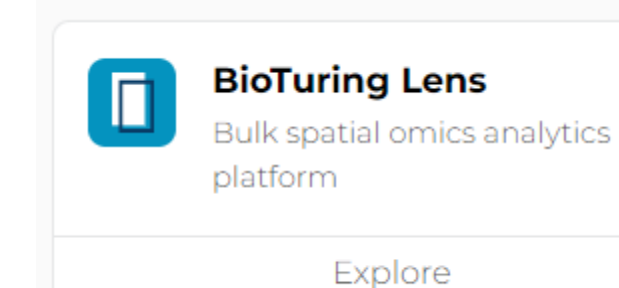

# **BioTuring Lens Bulk spatial**

GeoMX DSP (nanostring), Visium Spatial (10X Genomicsの 空間トランスクリプトームデータに対応します。

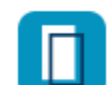

#### **BioTuring Lens**

Single-cell spatial omics analytics platform

Explore

# **BioTuring Lens Single-cell spatial**

Xenium (10X Genomics), CosMx (nanostring), MERSCOPE (Vizgen)、 Akoya Biosciences および t-CyCIF プロテオミクステクノロジー などの空間オミックスデータに対応します。

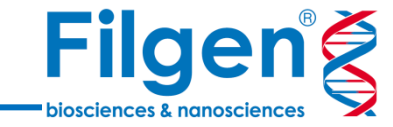

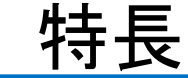

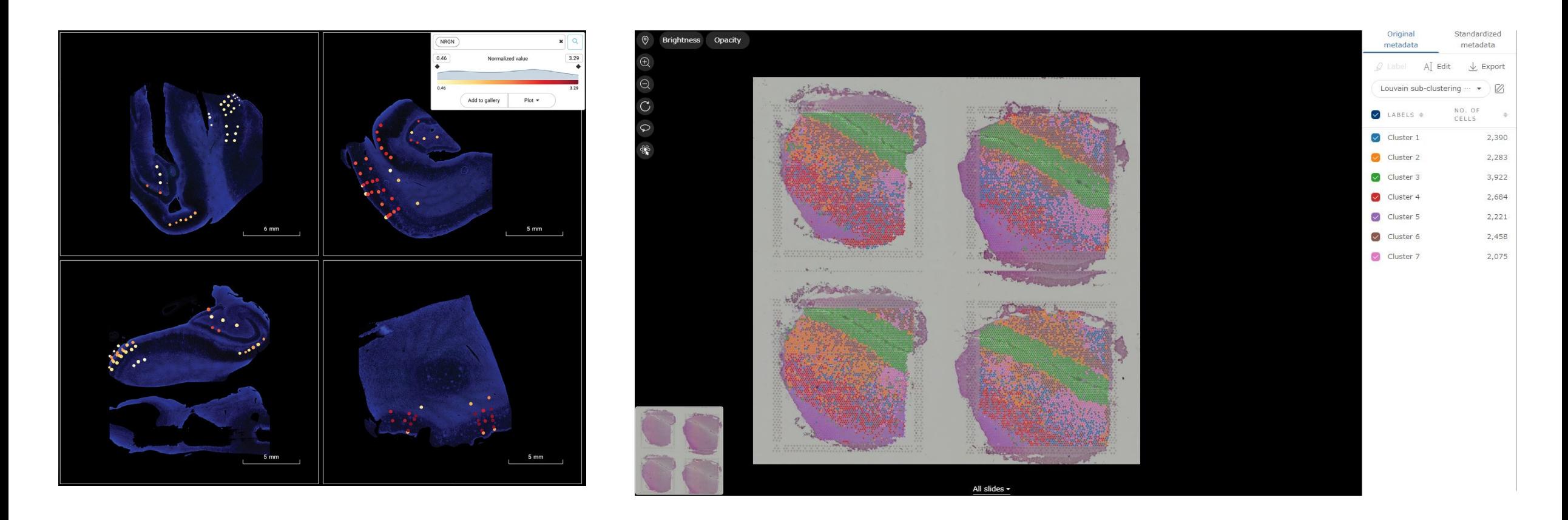

• 複数スライドデータを1か所に

複数の画像を1枚のスライドにまとめて解析することで、サンプル横断的な分析が可能です。 例えば、複数のスライドを並べて Differential expression などの解析を行うことができます。

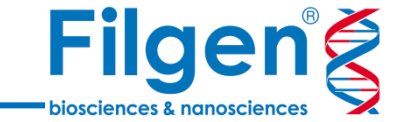

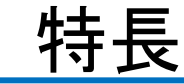

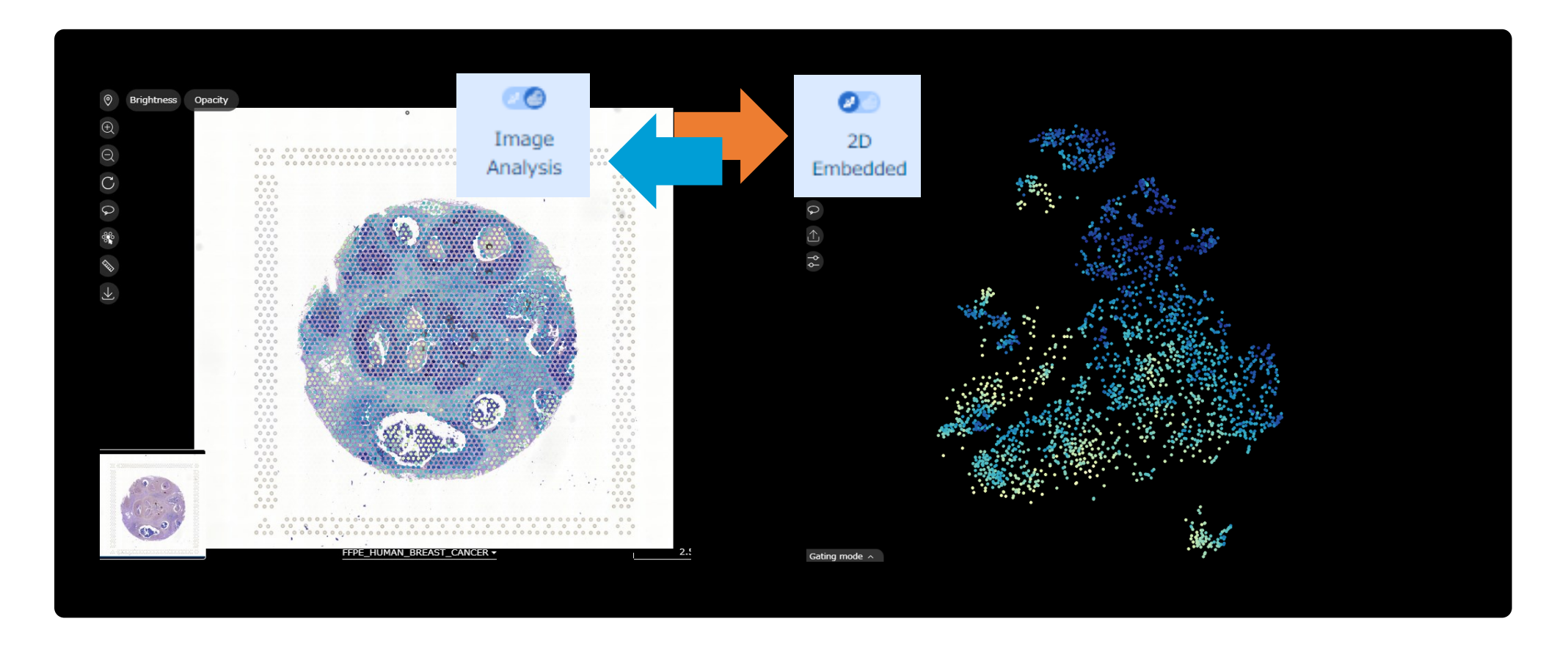

• 空間パイプラインとシングルセルパイプライン間のシームレスな移行

1クリックで空間イメージ画像と2D Embeddedの切り替えが可能です。 このシームレスな移行により各パイプラインで実行可能な解析を手間なく行うことができます。

デコンボリューション

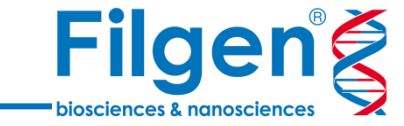

 $\bigoplus$ Cell type Deconvolution BioTuring シングルセルデータベースより作成したモデルを使用したデコンボリューションプロセスで セルタイプのアノテーションを付与できます。 Cell2location を使用して Visium データのセル タイプをデコンボリューションします。 \*現在 (23.10) Visium ヒトデータのみサポート

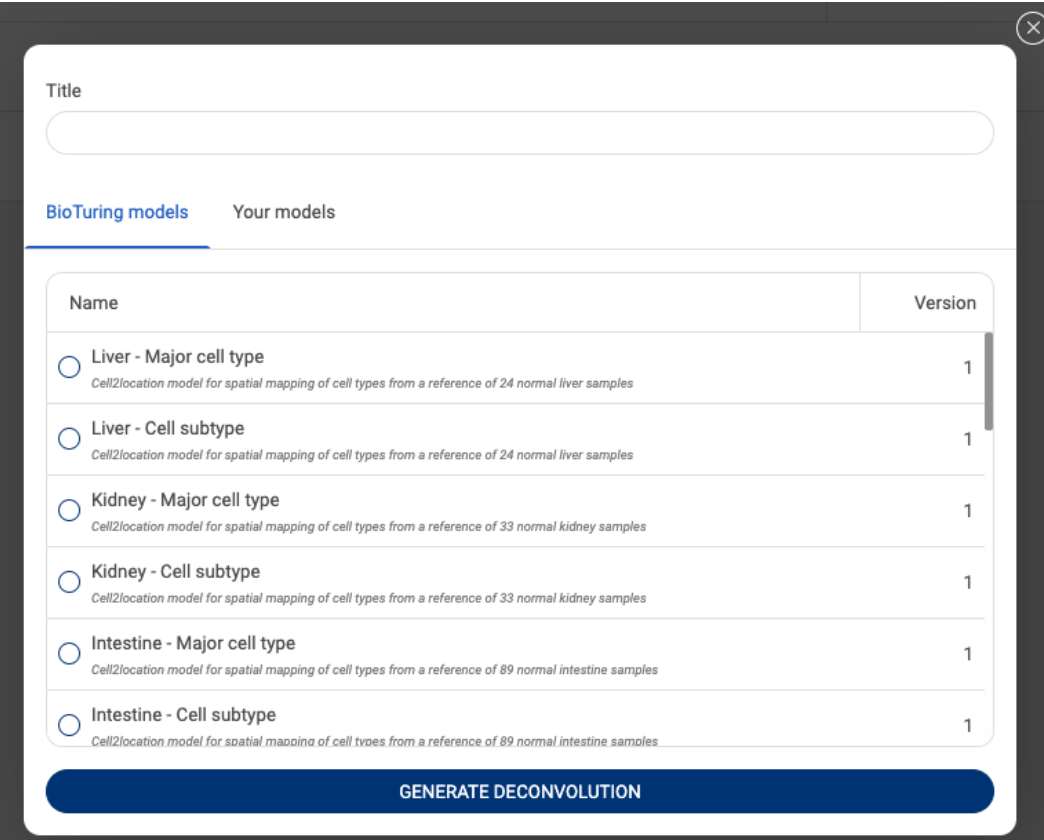

メーカーが作成したモデルの中から選択します。

デコンボリューション

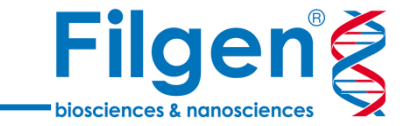

#### セルタイプのコンポーネントを選択できます。

#### メタデータを出力することで下流分析 (DEG、ヒートマップなど)に使用できます。

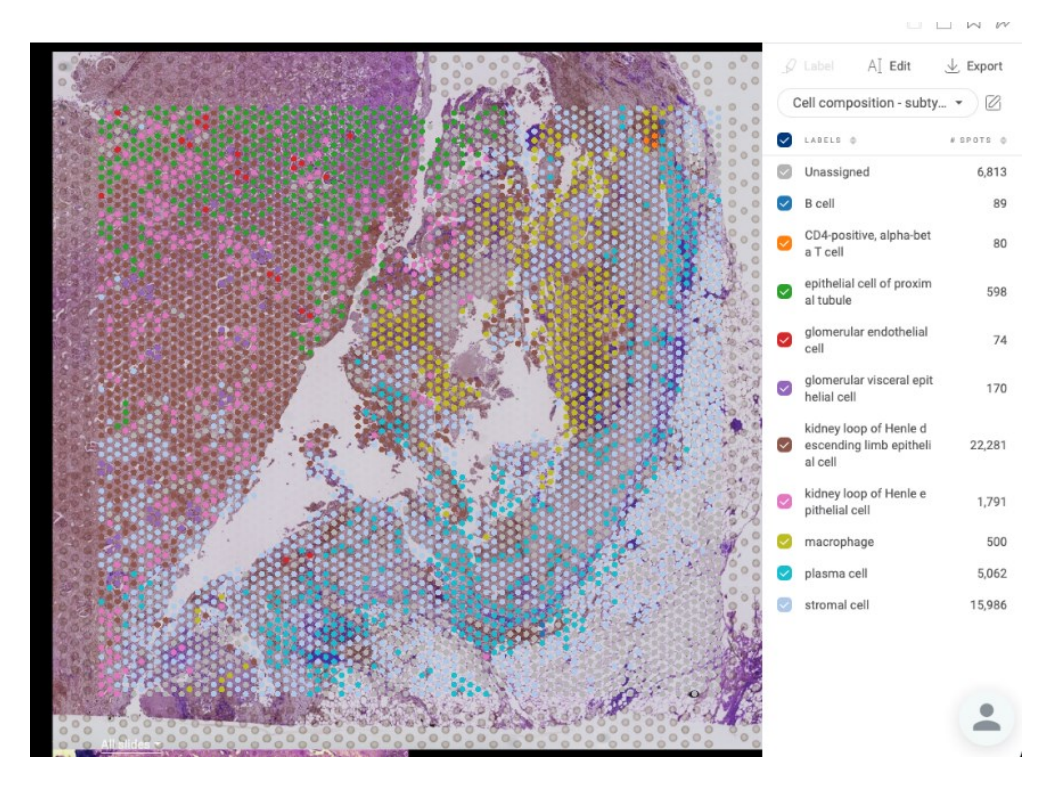

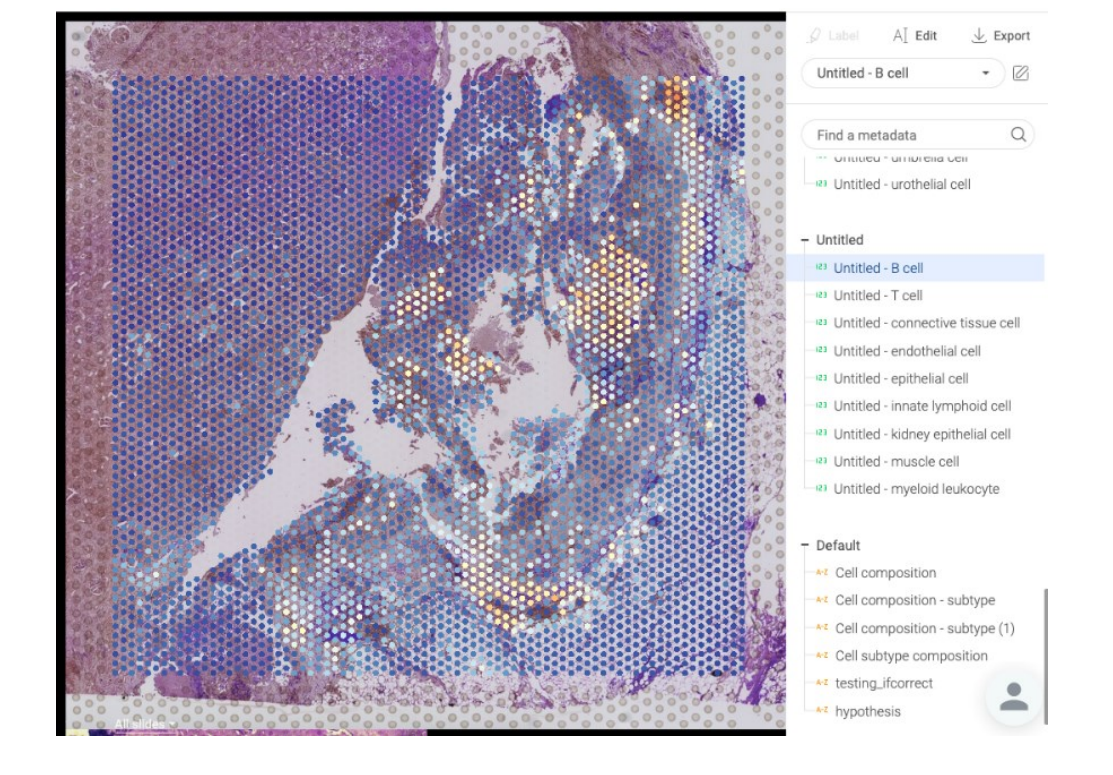

-各セルタイプの細胞存在量

- セルタイプコンポーネント アノテーションよりメタデータ作成

# クラスタリング ・ Top-expressed Genes

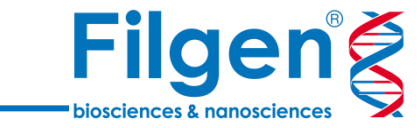

& Louvain Clustering

# **Louvainクラスタリング**

クリック操作だけで細胞/セグメントをクラスタリング。 Resolutionが小さいほど、クラスター数は小さくなります。

 $^{\circledR}$ Top-expressed Genes

#### **Top-expressed Genes** 細胞/セグメント内で最も発現している遺伝子を見つける

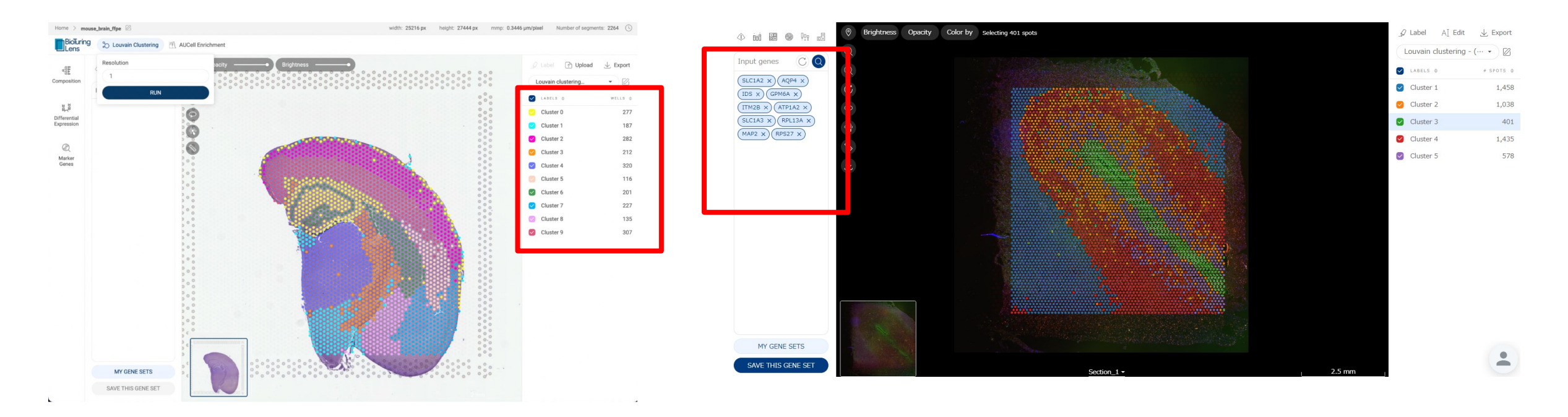

遺伝子を検索し視覚化する

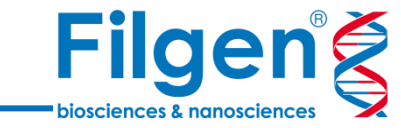

### **Gene query**

遺伝子がどのように発現しているかを確認するには、 遺伝子発現パネルに遺伝子名を入力します。

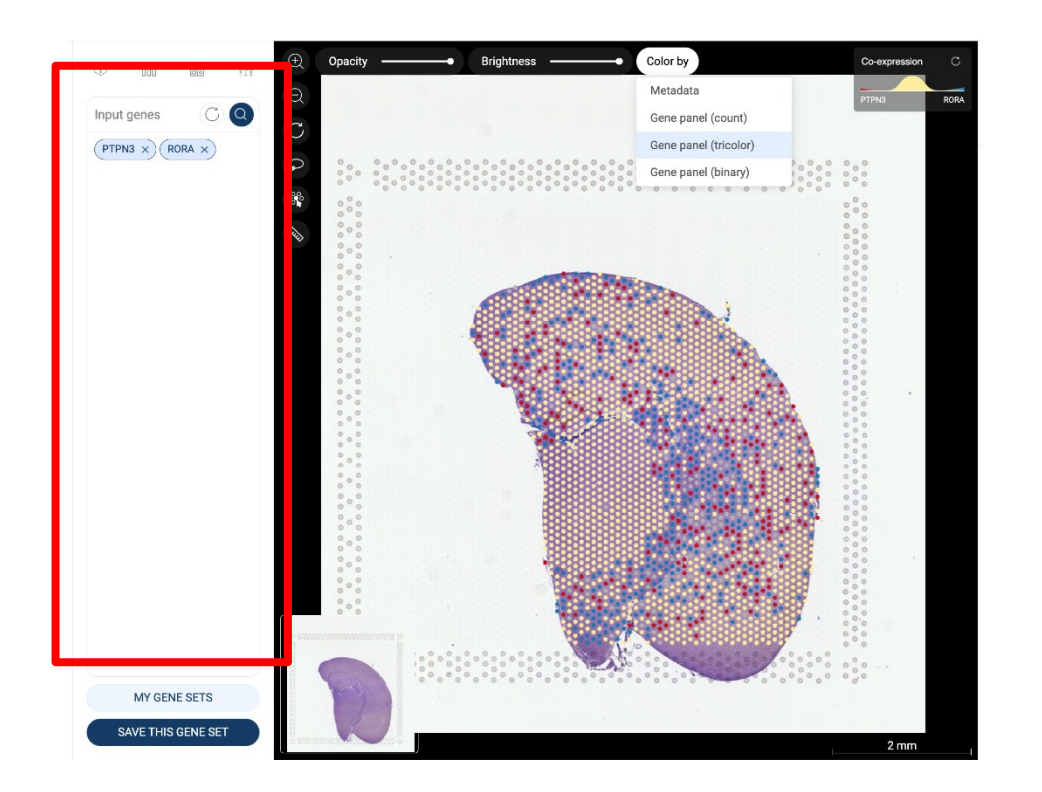

2 の遺伝子を照会した場合共発現したセルのみを選択することも可能

### **グラフ化** 検索した遺伝子発現の可視化を様々な図に描写できます。

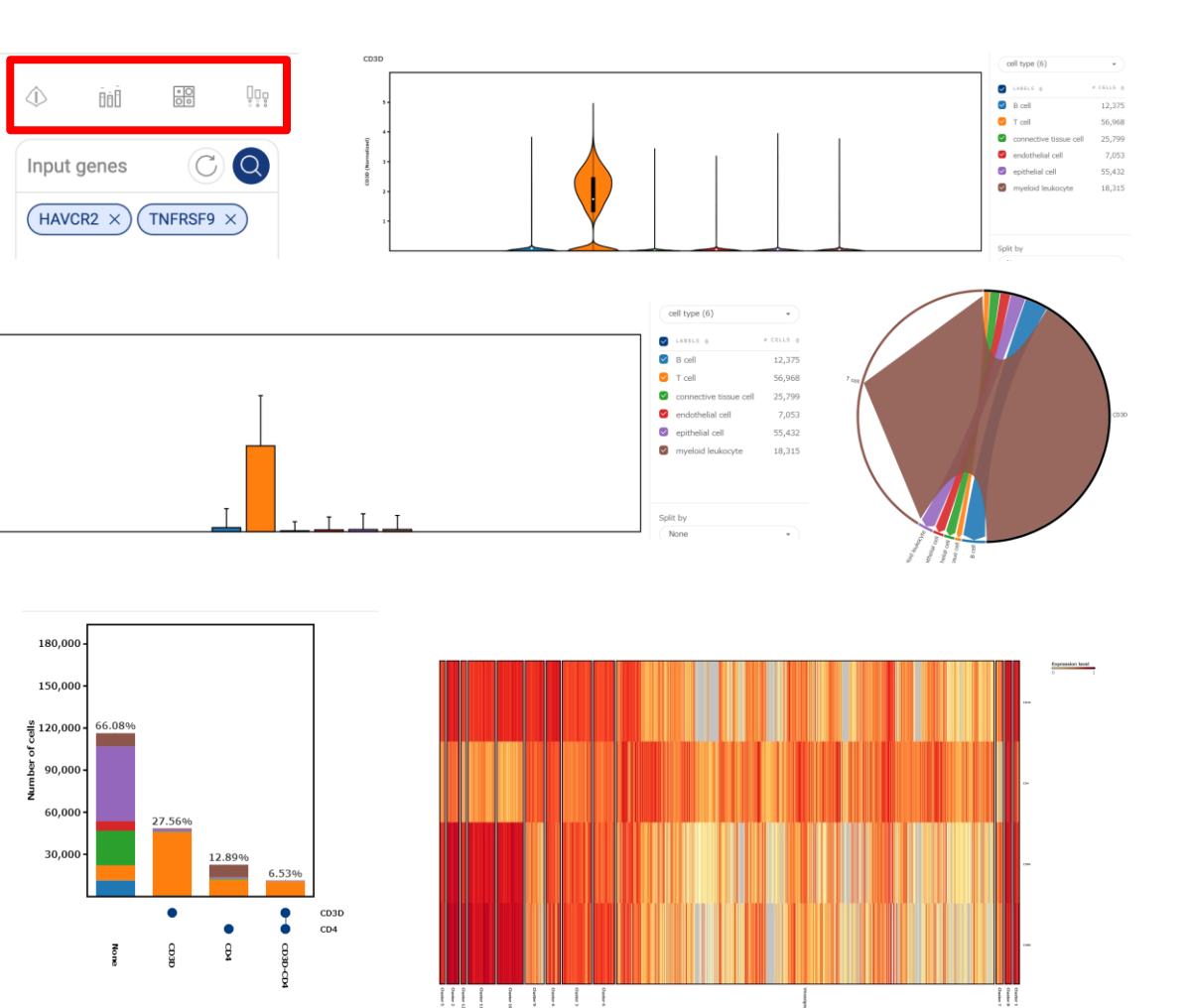

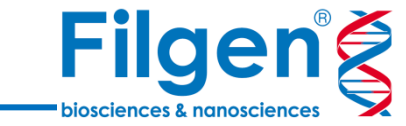

#### se Sub-clustering

抽出したい細胞集団を選択し「Sub-clustering」ボタンをクリックだけで解析を実行できます。 関心のあるグループのみが画面に表示されるまで、サブクラスタリングを何度でも実行できます。

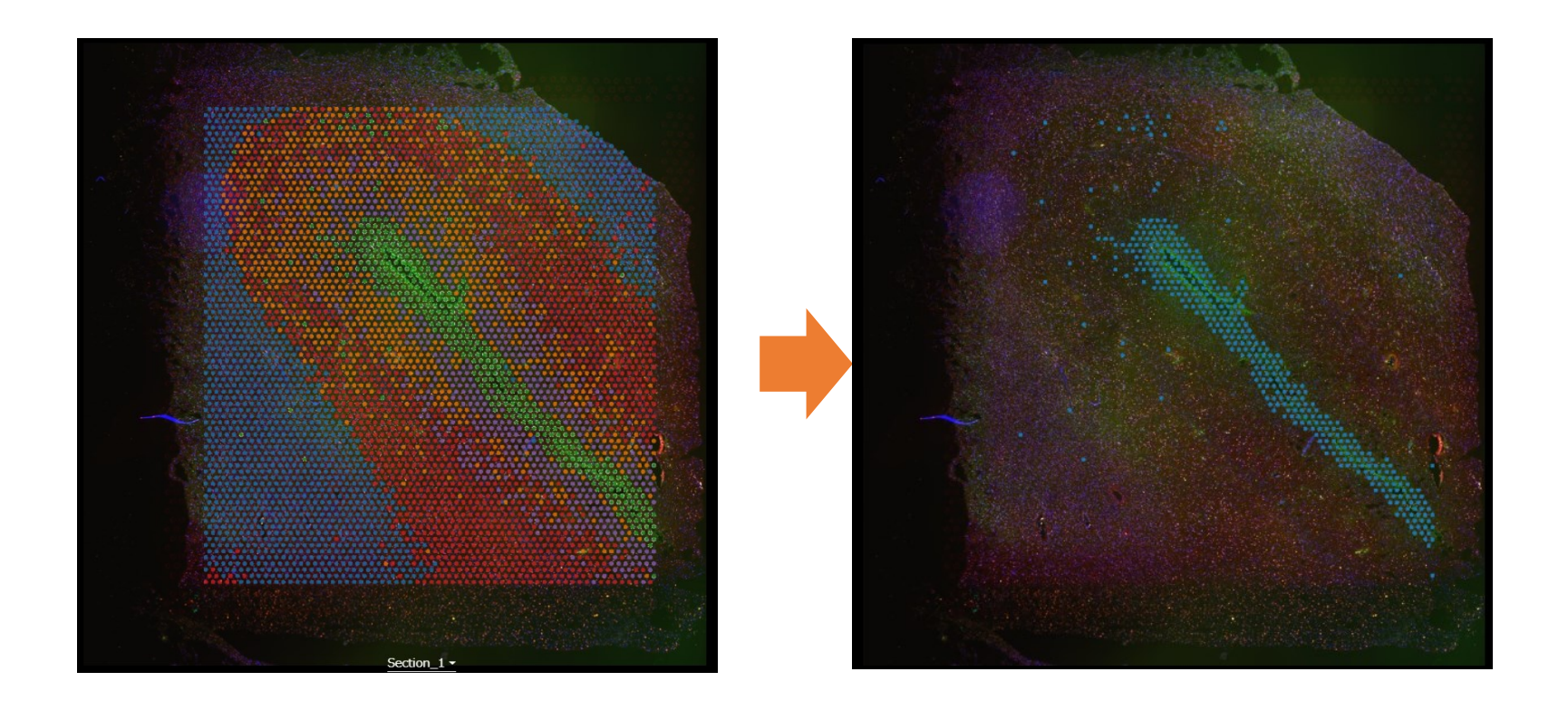

抽出したデータに対しても様々なツールを利用することができます。

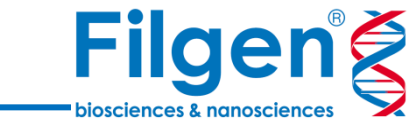

 $\otimes$ **Marker Genes** 

#### 目的の細胞集団を選択し、サイドバーの「Marker genes」ボタンをクリックします。

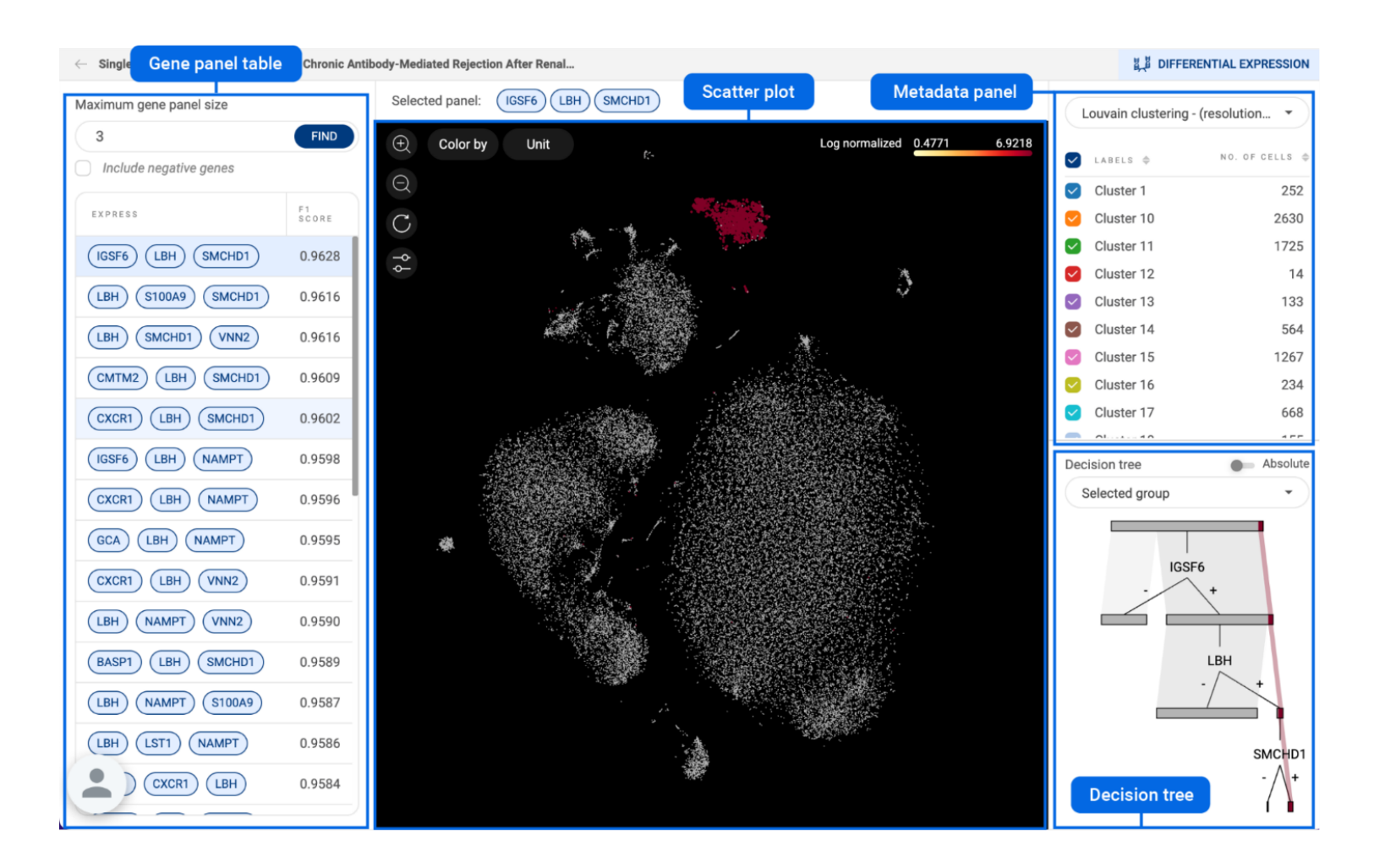

特定の2つのクラスターを比較する

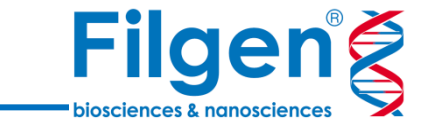

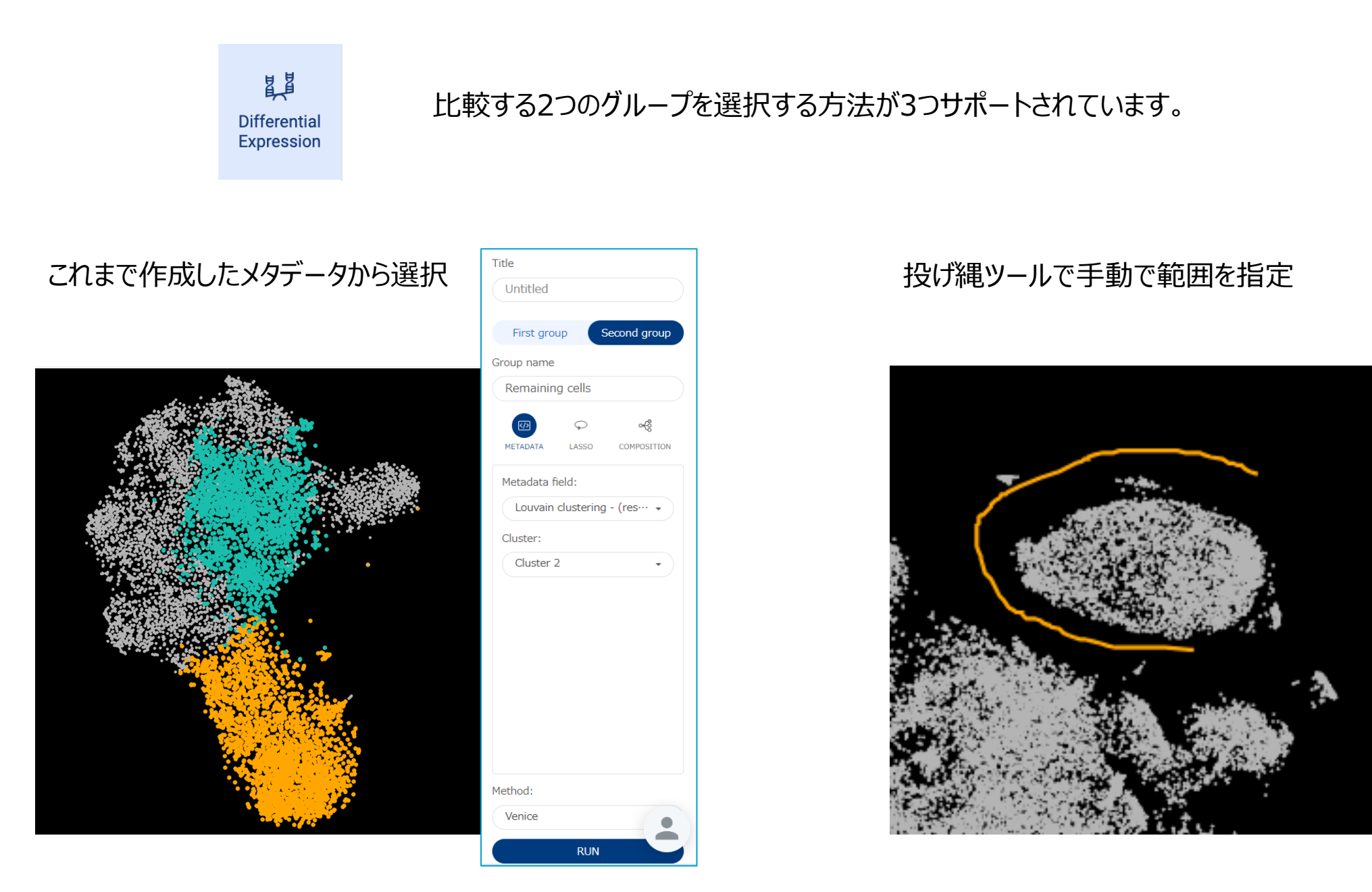

特定の2つのクラスターを比較する

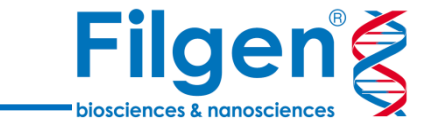

#### Compositionチャートを使用 これによりメタデータを分割させて目的のサンプルを指定できます。 以下の例では各スライドのクラスタリング結果を表し、サンプルAのクラスター1とサンプルBのクラスター1をクリック作業で指定して 比較が可能。

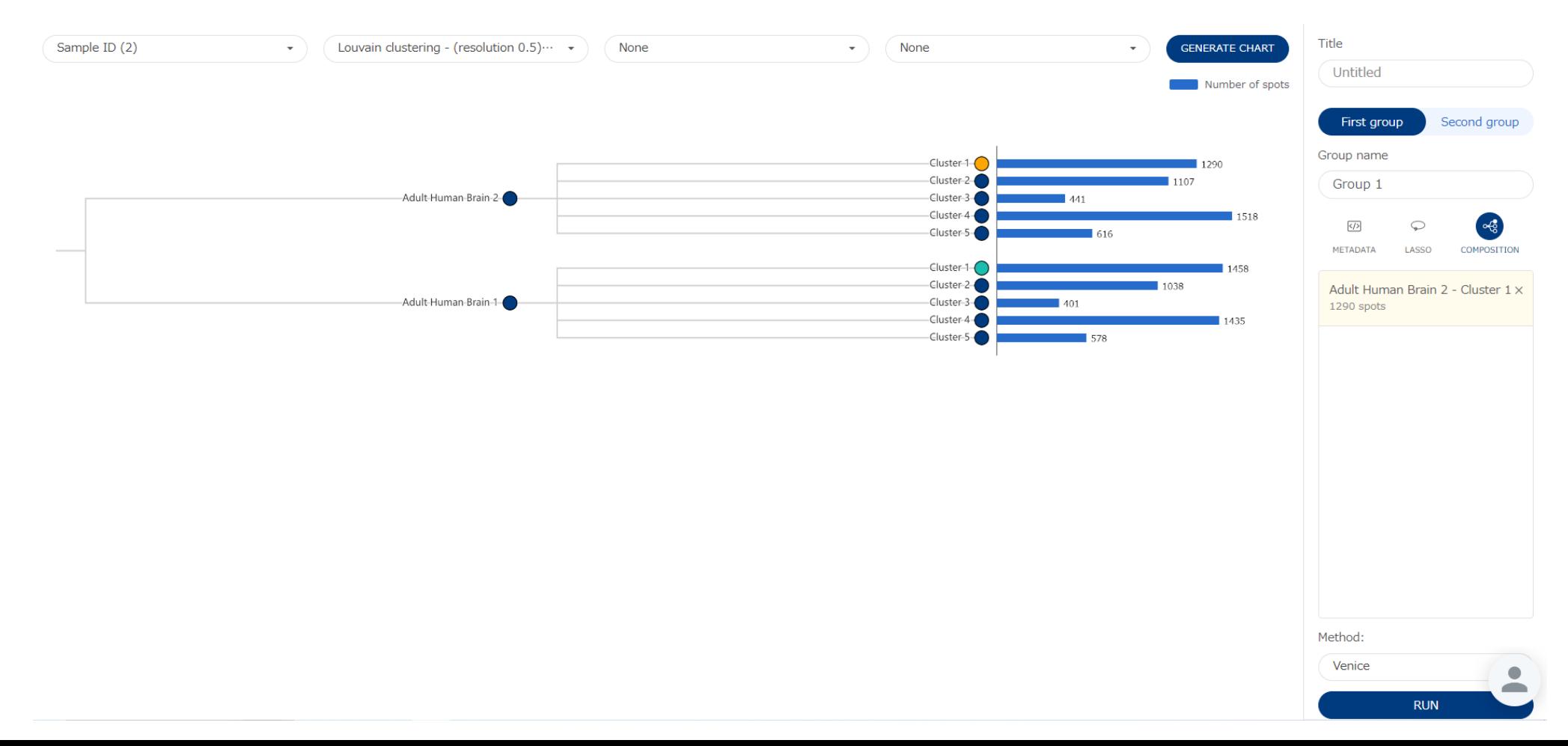

### 特定の2つのクラスターを比較する

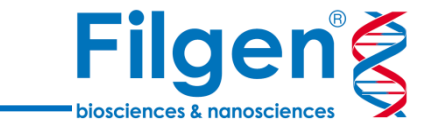

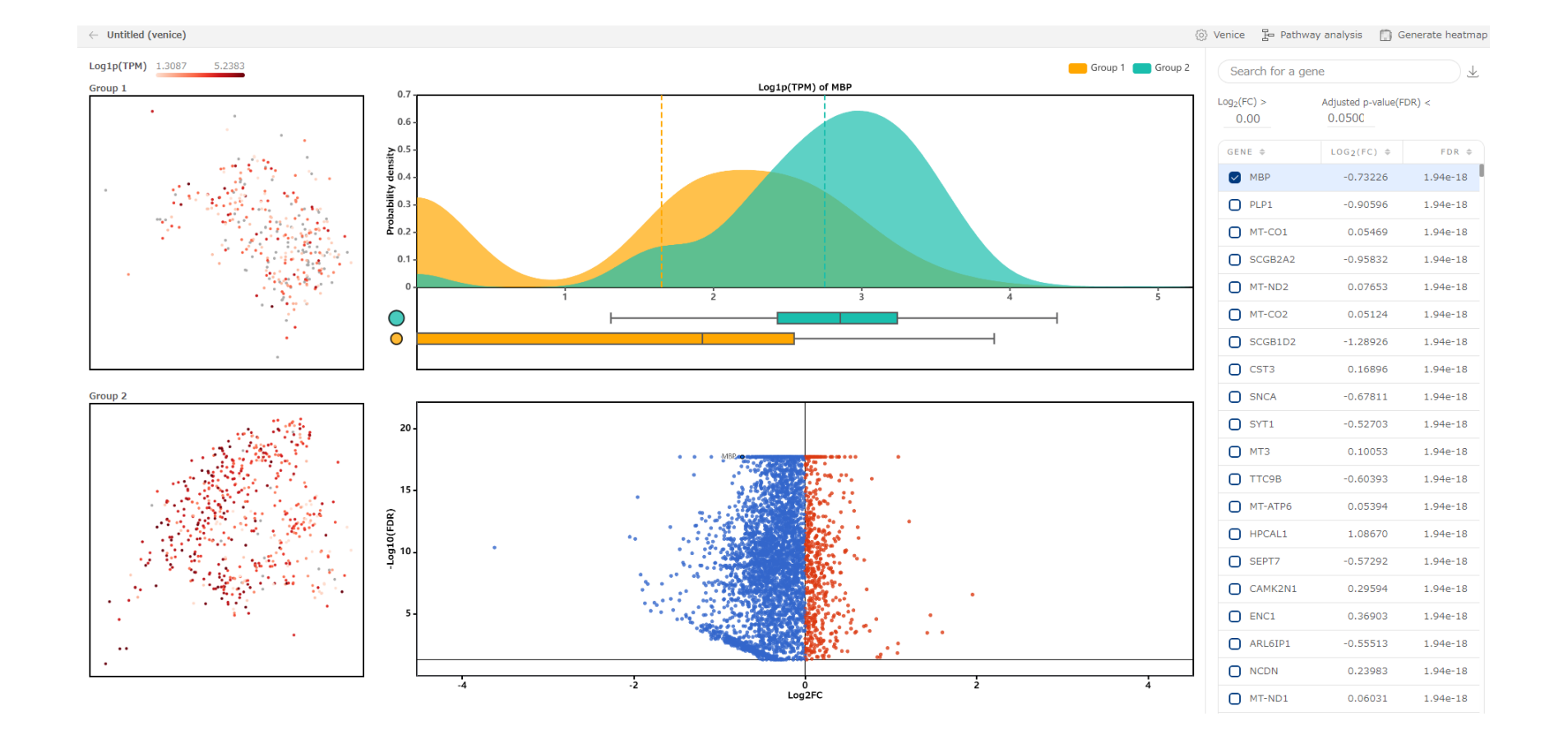

DGE の結果は、summary table, volcano plot, scatter plots, probability density plotで表示されます。

Pathway解析

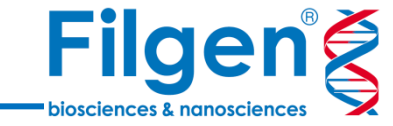

#### DGE の結果からパスウェイ解析の結果にアクセスできます。

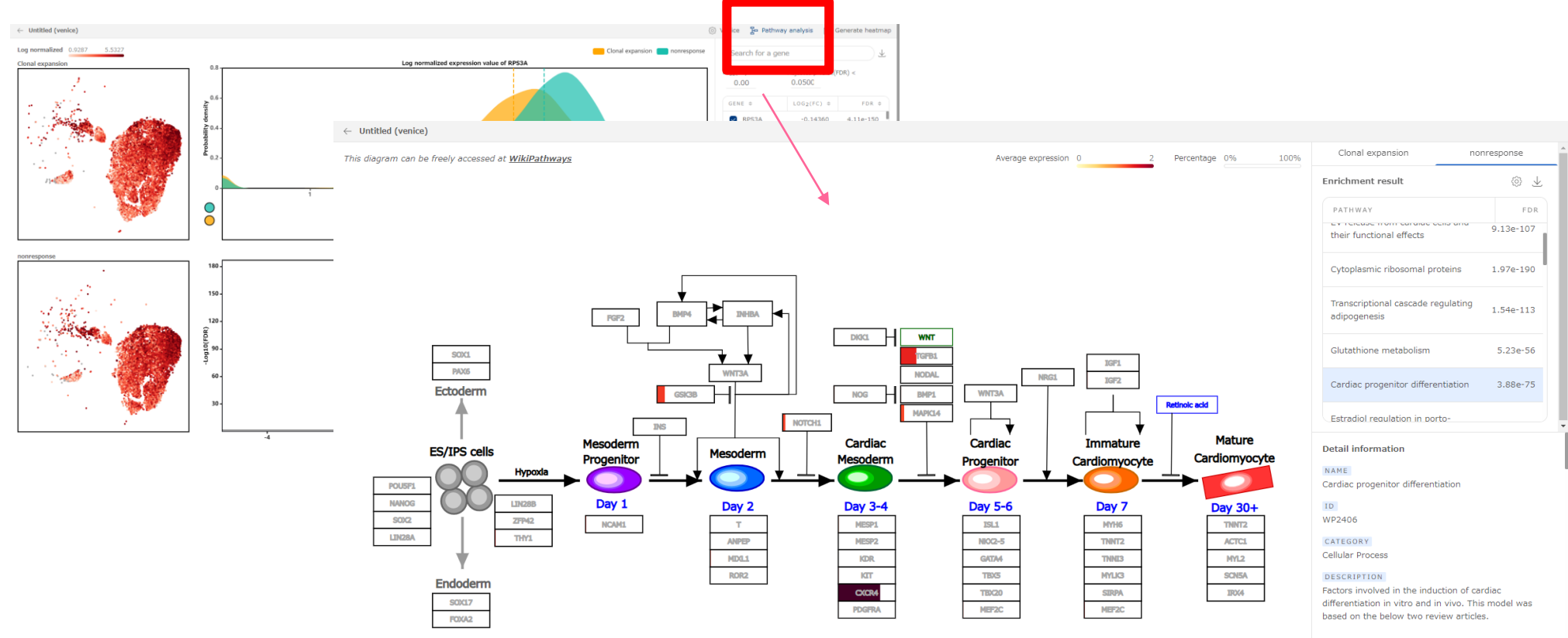

Proteins on this pathway have targeted assays available via the CPTAC Assay Portal

#### ONTOLOGY TERMS

Cell Type: cardiac myocyte [CL:0000746]  $\bullet$ Pathway Ontology: regulatory pathway [PW:000

多彩な解析

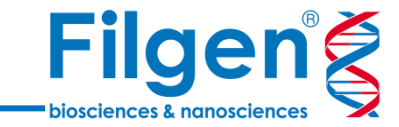

細胞集団を選択→解析を実行のような同様の操作感で様々な下流分析に対応します。

# **AUCell enrichment**

AUCell (Aibar et al., 2017) は、入力された遺伝子セットに対して、全遺伝 **子のランキング**に基づいて各細胞における遺伝子セットの活性を評価し、スコアを返 します。AUCell のスコアが高いということは、その遺伝子セットが細胞内で高度にエ ンリッチされていることを意味します。

### **エンリッチメント解析**

グループ間の異なるエンリッチメント スコアをテストします。 現在 (23.11) MSigDB データベースから利用可能なすべての遺伝子セットを収 集しています。

# **pseudotime解析**

遺伝子発現プロファイルの動的な変化をモデル化することで、細胞の発生軌跡を再 構築する計算アプローチです。

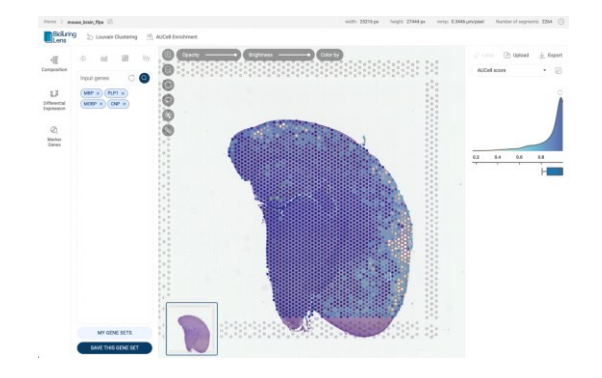

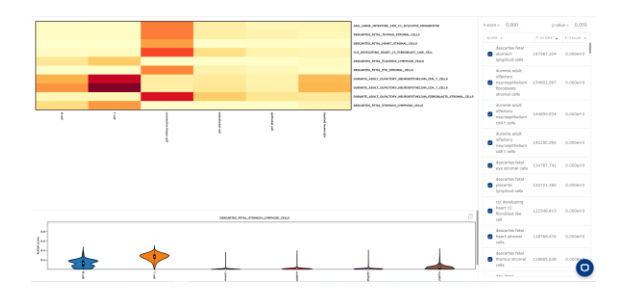

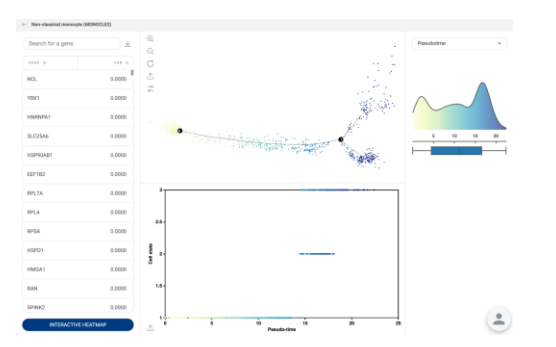

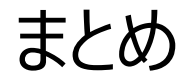

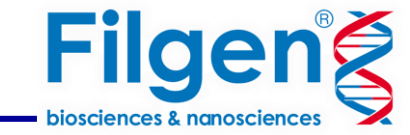

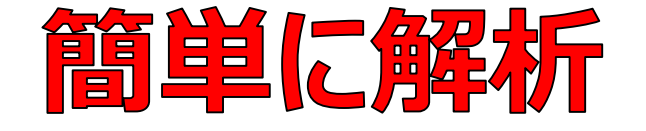

ユーザーフレンドリーなソフトウェアで、プログラミング の知識が無くても素早く解析でき、お客様の解析 作業を強力にサポートします。

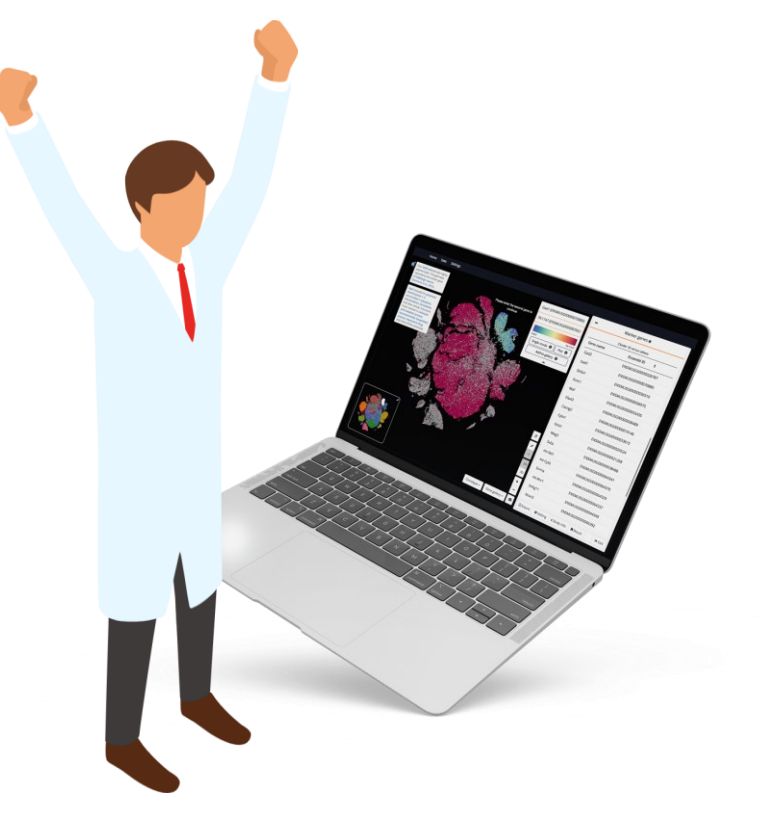

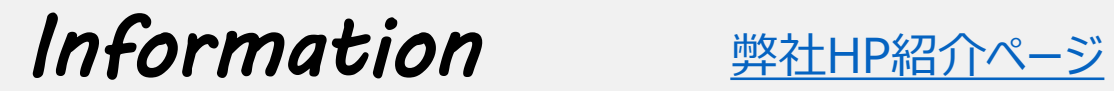

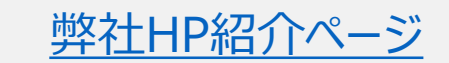

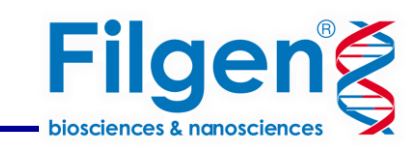

#### **お問い合わせ先:フィルジェン株式会社**

TEL 052-624-4388 (9:00 $\sim$ 17:00)

FAX 052-624-4389

E-mail: biosupport@filgen.jp